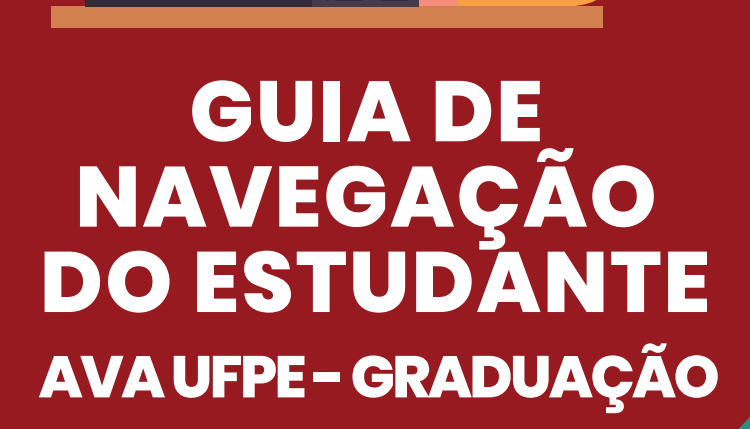

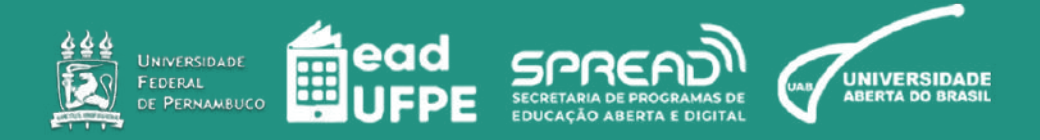

UNIVERSIDADE FEDERAL DE PERNAMBUCO (UFPE) SECRETARIA DE PROGRAMAS DE EDUCAÇÃO ABERTA E DIGITAL (SPREAD) COORDENAÇÃO GERAL UAB/UFPE

# **Olá, estudante!**

Seja bem-vindo(a) ao manual de uso do novo AVA. Nas próximas páginas você vai aprender a navegar nas funcionalidades da nova versão da plataforma. **Reitor** Alfredo Macedo Gomes

**Vice-Reitor** Moacyr Cunha de Araujo Filho

**Secretário Geral SPREAD** José Alberto Miranda Poza

**Coordenador Geral UAB/UFPE** Francisco Kennedy Silva dos Santos

**Coordenador Adjunto UAB/UFPE** André Felippe Vieira da Cunha

**Coordenadora de Tutoria UAB/UFPE** Lígia Cristina Monteiro Galindo

**Coordenação Administrativa SPREAD** Claudyvanne dos Santos Nascimento Silva

**Coordenação Pedagógica SPREAD** Wellinson Vaz Braz de Melo

## **Coordenação de TIC SPREAD**

Danilo Rafael de Lima Cabral David Carlos Pereira da Cunha Gabriel Soares de Vasconcelos João Cleber Bezerra Libório Correia Sílvio de Barros Cavalcanti Filho

## **Núcleo de Comunicação UAB/UFPE**

Daniel Monteiro do Nascimento Danielle Cristina dos Santos Lins Gêsa Karla Maia Cavalcanti

## **Núcleo de Produção UAB/UFPE**

Gabriela Carvalho da Nóbrega Jade Maria Oliveira da Paz (estagiária)

### **Redação**

Gabriela Carvalho da Nóbrega Gabriel Soares de Vasconcelos

# **Revisão textual**

Jade Maria Oliveira da Paz

# **Sumário**

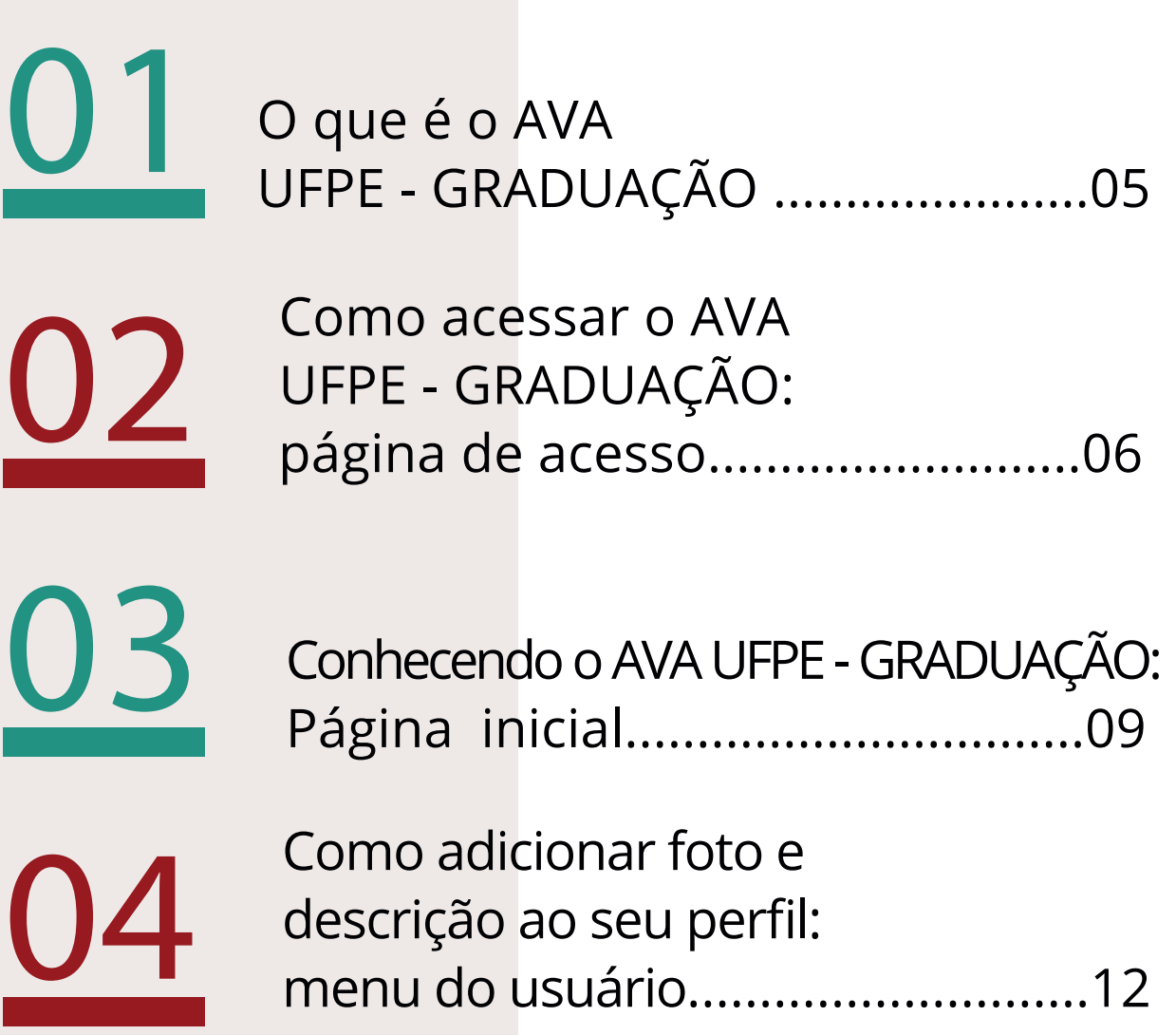

# 01

# **O que é o AVA GRADUAÇÃO - UFPE**

O **[AVA UFPE - GRADUAÇÃO](https://ava.ufpe.br/graduacao/)** é o Ambiente Virtual de Aprendizagem (AVA) institucional da UFPE, onde acontecem as atividades pedagógicas dos cursos de graduação a distância e onde estão as salas virtuais de apoio a cursos presenciais.

Ele é estruturado sobre a **[plataforma Moodle](https://moodle.org/)**, um software livre versátil e adaptável às necessidades didáticas dos variados cursos da instituição. É um espaço para interação entre estudantes, docentes e equipes de tutoria, no qual é possível realizar aulas virtuais, debates, compartilhamento de ma-teriais didáticos e avaliações da aprendizagem, entre outras práticas pedagógicas.

Estudantes e docentes de disciplinas realizadas parcial ou integralmente no AVA UFPE - GRA-DUAÇÃO devem acessar a plataforma para parti-cipação nas atividades acadêmicas virtuais.

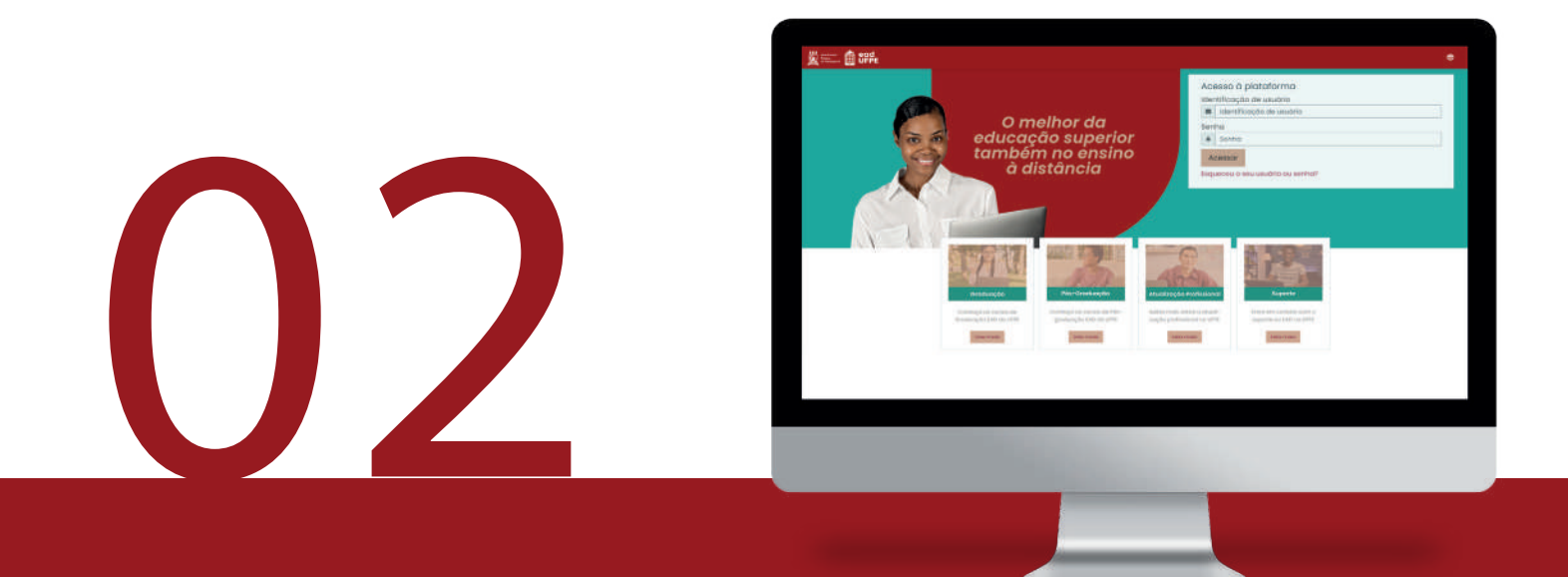

# **Como acessar o AVA UFPE GRADUAÇÃO: página de acesso**

# **a) Escolha o navegador web adequado**

O AVA UFPE - GRADUAÇÃO é compatível com a maioria dos navegadores web. Recomendamos o uso do Google Chrome, pois é o que melhor se adequa à plataforma Moodle

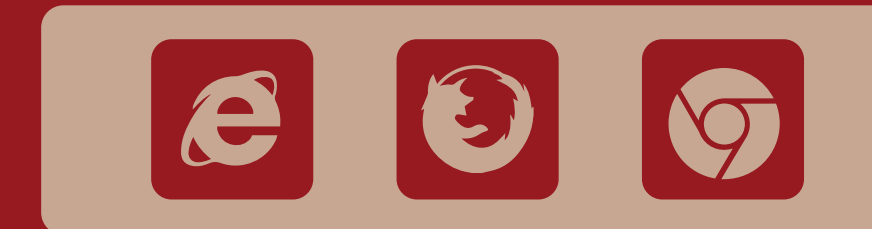

**ATENÇÃO: Não esqueça de manter seus navegadores atualizados.**

# **b) Insira a identificação do usuário e senha**

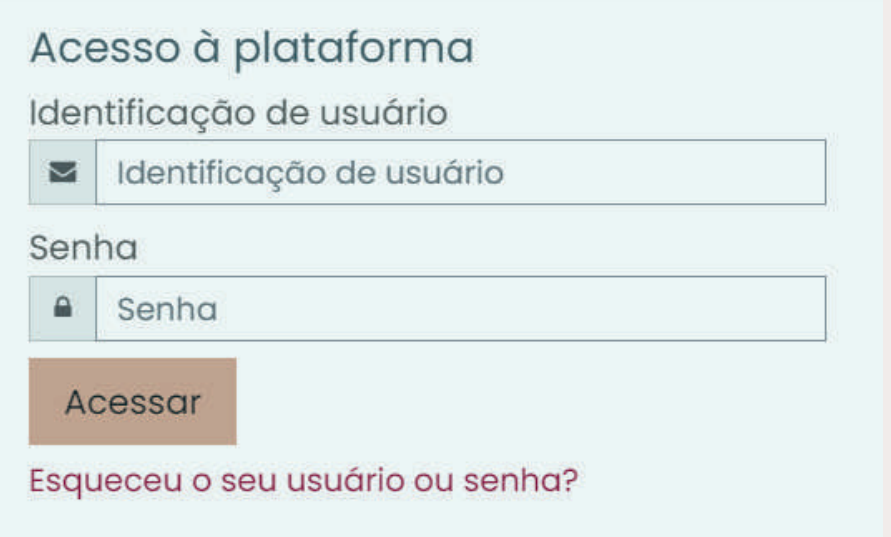

- **1** Acesse https://ava.ufpe.br/graduacao/;
- **2** Preencha o campo "Identificação do usuário" com os números do seu CPF (Ex: 01234567890);
- **3** Insira a sua senha no campo correspondente. No seu primeiro acesso, a senha também será os números do seu CPF.

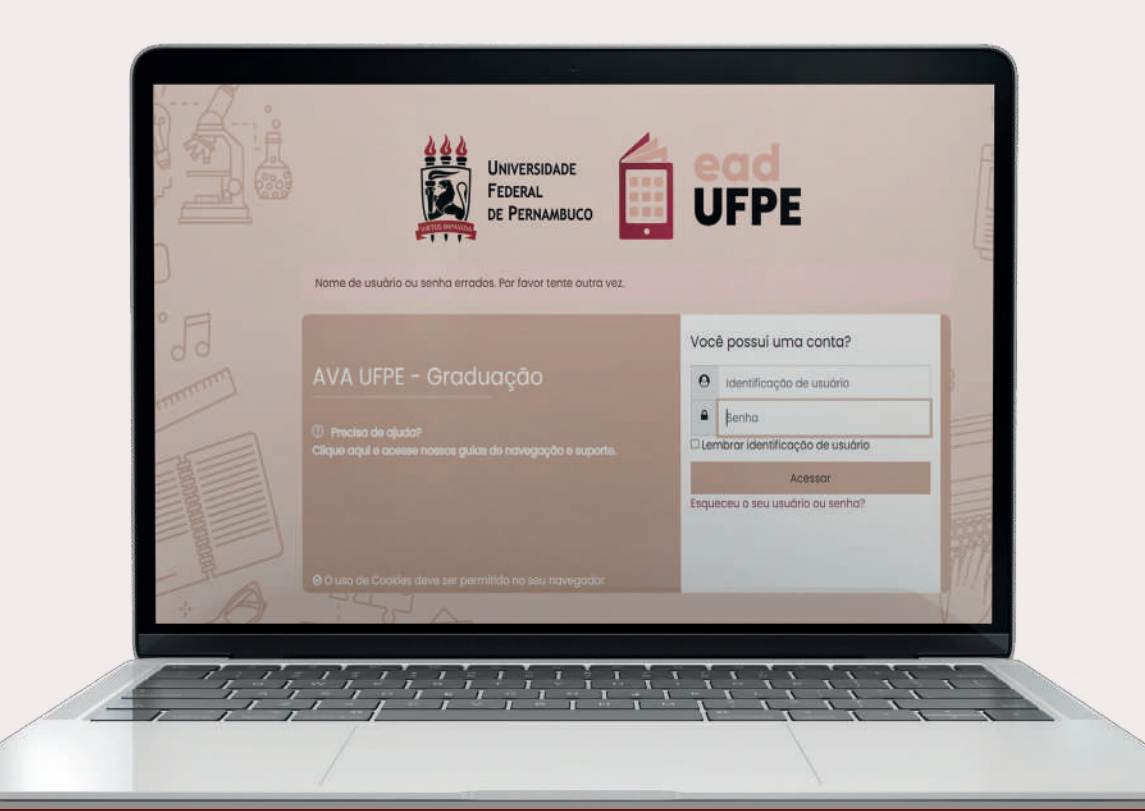

# **Após realizar o seu primeiro acesso, altere sua senha.**

A senha deve conter, obrigatoriamente, 8 caracteres e ter o mínimo de:

- 1 dígito
- 1 letra minúscula
- 1 letra maiúscula
- 1 caractere(s) não alfa-numéricos, como \*, -, ou #.

# **Dicas para criação de senhas seguras**

- Não utilize a palavra "senha"
- Não insira dados pessoais como datas de aniversários, seu nome ou de familiares
- Crie senhas complexas, mas fáceis de lembrar.

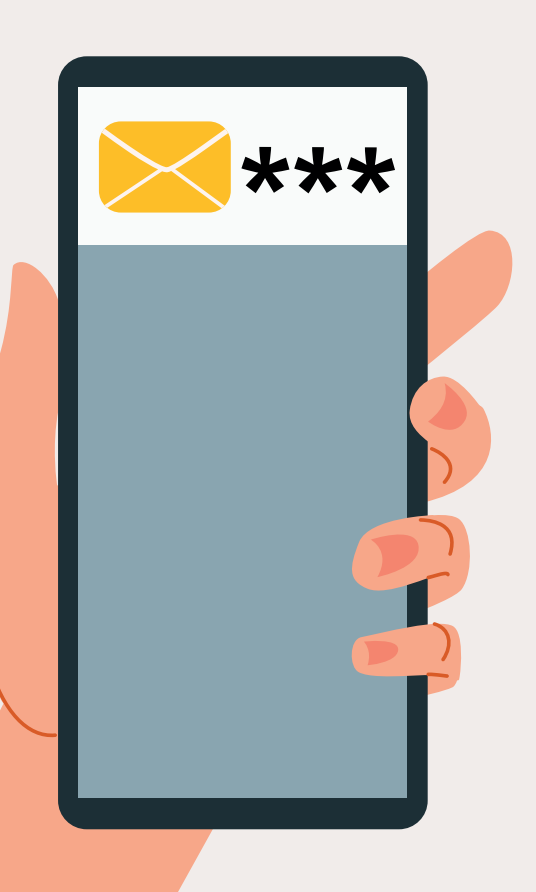

# **Esqueci minha senha. E agora?**

Você pode criar uma nova senha, seguindo os seguintes passos:

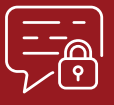

Na tela inicial, clique em "Esqueceu o seu usuário ou senha?";

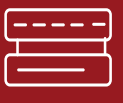

Em seguida, insira seu CPF (apenas números) no campo "Identificação de usuário" ou insira o e-mail no campo "Endereço de email" e clique em "buscar";

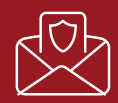

Acesse a conta de e-mail cadastrada no AVA. Você receberá uma mensagem contendo as informações necessárias para criação de uma nova senha.

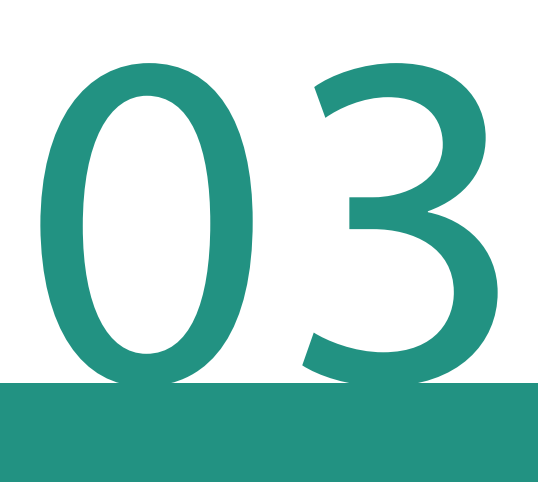

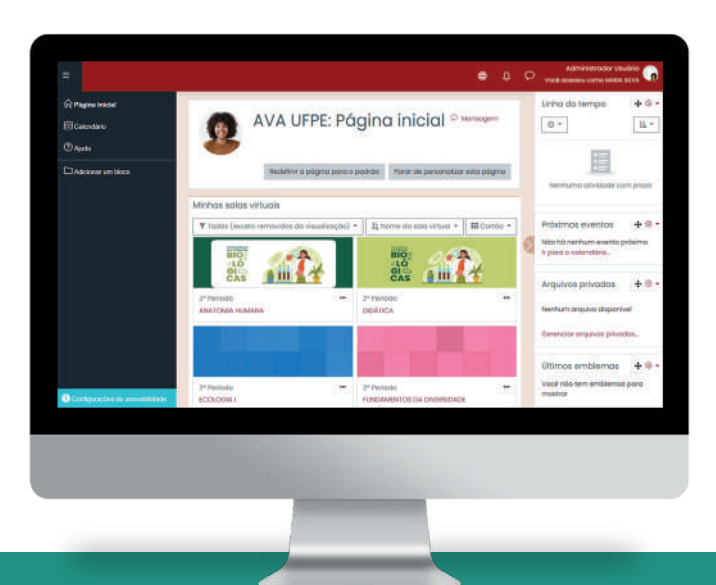

# **Conhecendo o AVA UFPE - GRADUAÇÃO Página inicial**

Após inserir a identificação de usuário e a sua senha, você será direcionado para a sua Página Inicial:

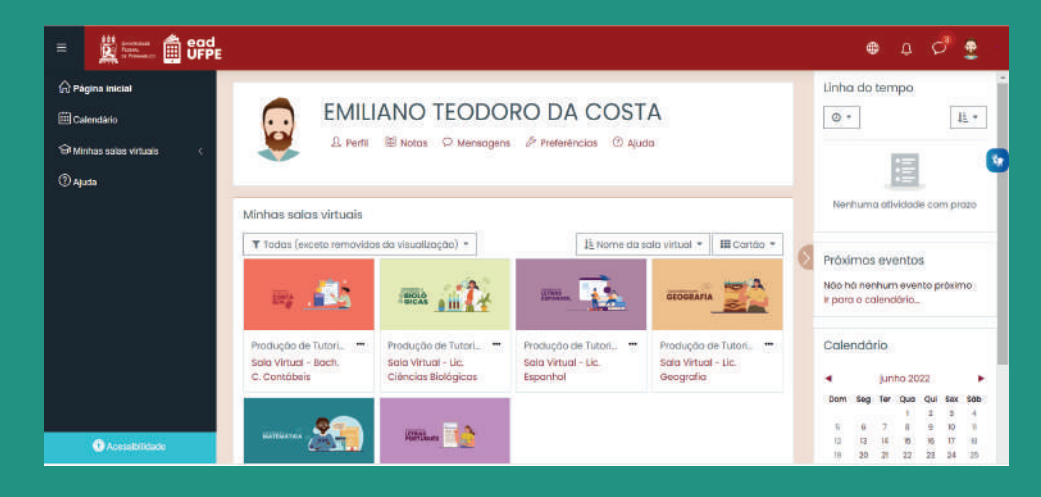

A página inicial possui menus laterais esquerdo e direito, contendo ferramentas como calendário, lista dos próximos eventos do curso ou da disciplina e uma lista com as suas disciplinas. Ao centro, também estão listadas as suas salas virtuais. No canto superior direito, está o menu do usuário. Para acessá-lo, basta clicar no ícone de imagem do usuário.

# **Menu do usuário**

Oferece as opções de visualização do perfil do usuário, quadro de notas, mensagens (recebidas e enviadas por outros usuários), preferências gerais da conta e encerramento da sessão do usuário.

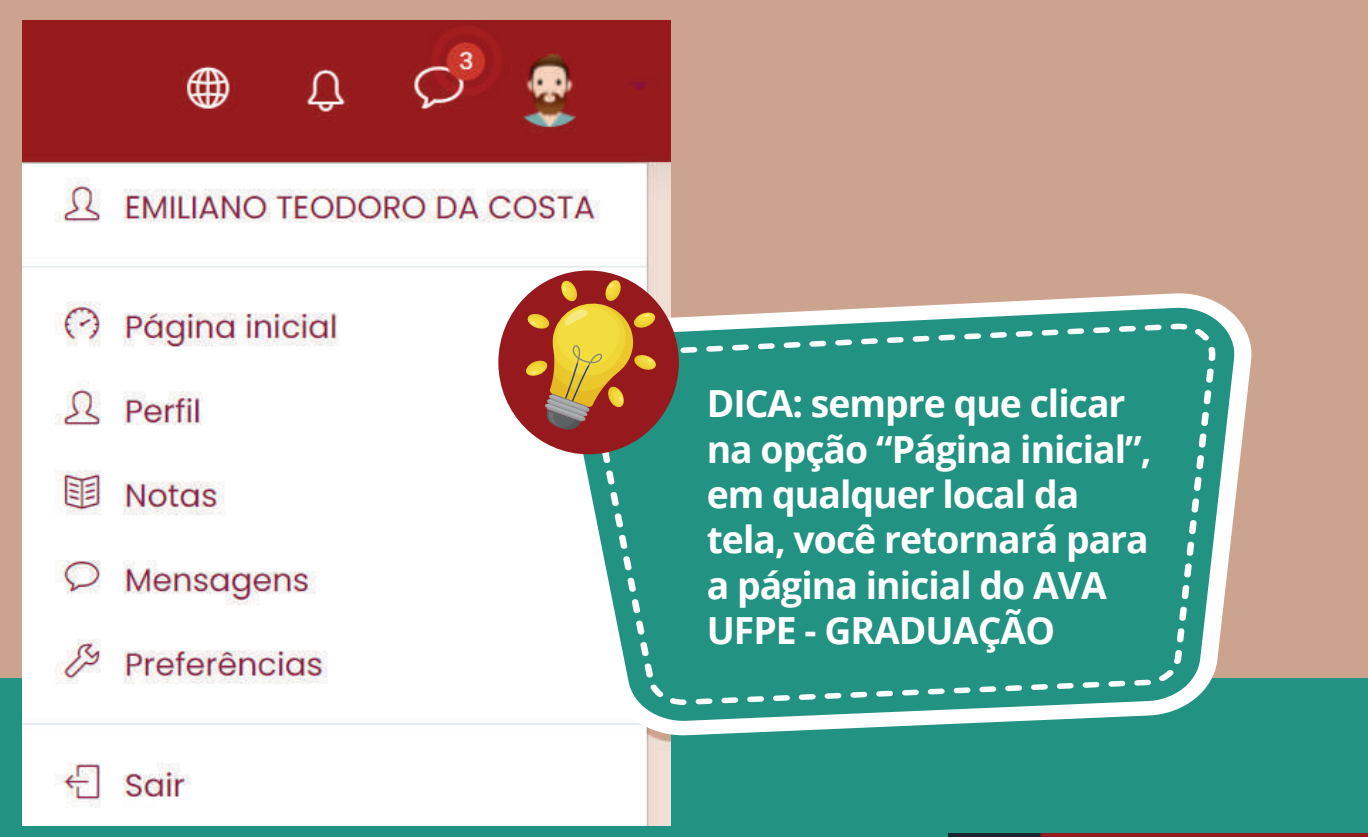

**Calendário:** visão mensal dos eventos listados das disciplinas e do curso, como entrega de tarefas e realização de avaliações.

**Minhas salas virtuais:** lista das salas virtuais disponíveis para o seu perfil.

**Acessibilidade:** permite a inclusão de recursos de acessibilidade de acordo com as suas necessidades (fonte para disléxicos e barra de acessibilidade para ajuste de tamanho de fonte e contraste).

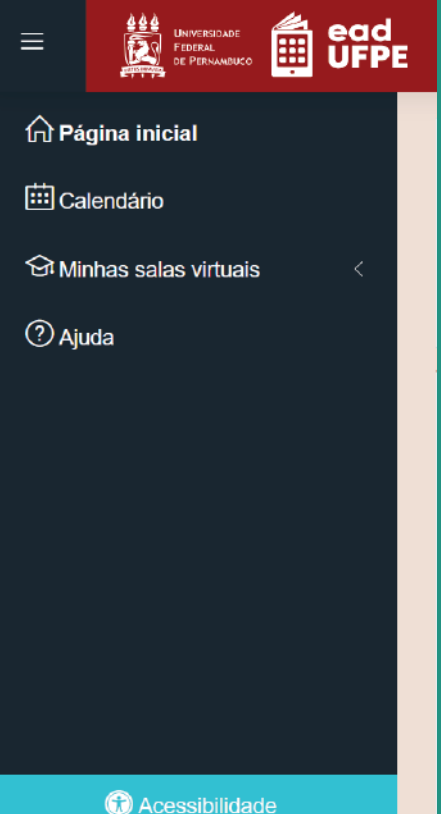

# **Barra lateral direita**

# **Exibe:**

**Próximos eventos:** mostra detalhes dos eventos agendados.

**Atividade recente:** exibe atividades entregues recentemente por estudantes. Somente quem postou a atividade e o docente da disciplina poderão acessar o material enviado.

**Acessibilidade:** oferece recursos de acessibilidade para pessoas com deficiência visual.

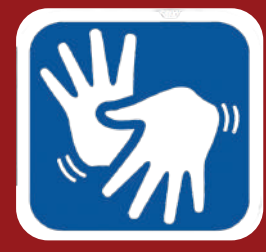

**Clique no ícone do VLibras para tradução do conteúdo do AVA para Libras.**

### Próximos eventos Não há nenhum evento próximo Ir para o calendário... Calendário ٠ junho 2022 Dom Seg Ter Qua Qui Sex Sáb  $1$  $2 \quad 3$  $\overline{4}$  $5<sup>5</sup>$ 6 7  $\overline{8}$  $\theta$  $10$  $\ddot{\pi}$  $12 \t 13 \t 14 \t 15$ 16  $17$ 18  $19$  20 21 22 23 24 25 26 27 28 29  $30$ Acessibilidade  $A A+A+$ AAA Launch ATbar (Sempre?)

# **Minhas salas virtuais**

Apresenta a lista das salas de aulas disponíveis para o seu perfil. Clique nos cartões para acessar as salas virtuais. É possível filtrar as salas virtuais a serem exibidas, ordenar por nome ou por acessos recentes e, também, modificar a maneira de visualização das salas virtuais (cartão, lista ou resumo). As preferências de visualização serão aplicadas apenas à página inicial do usuário, permitindo assim uma personalização do AVA UFPE para cada usuário.

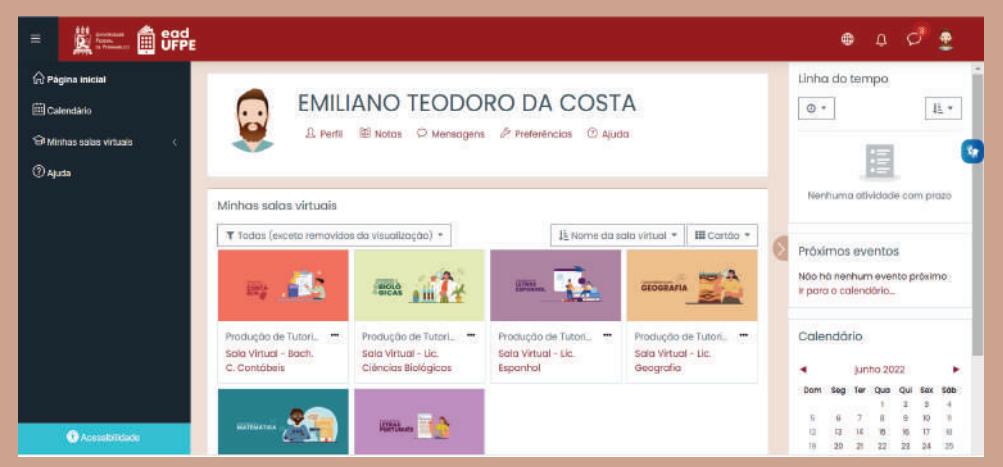

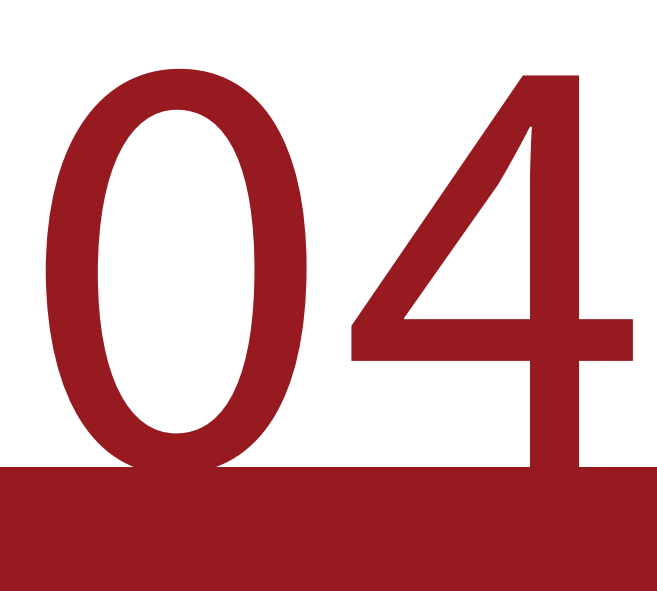

# **Como adicionar foto e descrição ao seu perfil: menu do usuário**

# Perfil do usuário

Perfil

Página inicial

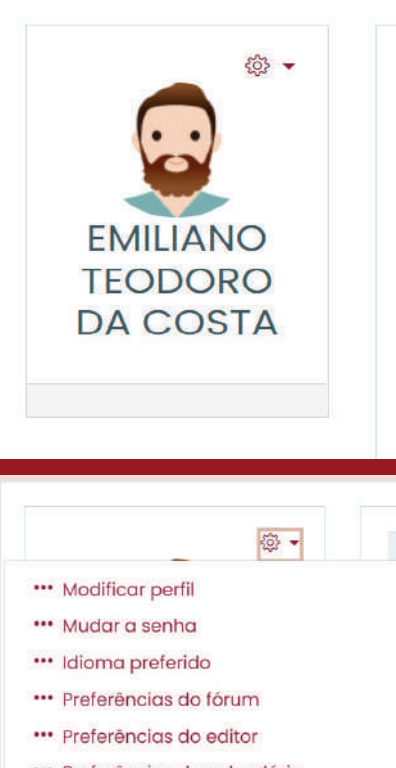

- \*\*\* Preferências do calendário
- " Preferências do banco de conteúdo
- " Preferências de mensagens
- " Preferências de notificação

# **Para adicionar uma foto de perfil:**

- Na página inicial, ou no menu do usuário, clique em "Perfil". **1**
- Na página do Perfil, clique no ícone "Menu de Ações", ao lado direito do ícone de imagem do perfil. **2**
- No menu de opções, escolha "Modificar Perfil". Também é possível acessar esta opção por meio da aba "Detalhes". **3**
- Em "nova imagem", clique no ícone "Adicionar..." .  $\Box$ **4**
- Escolha a opção "Enviar um arquivo". **5**
- Clique no botão "Anexo" para escolher uma foto do seu computador e depois **6**

# **Dicas para escolher a foto do seu perfil:**

• Escolha uma foto verdadeiramente sua: evite utilizar imagens de animais, de paisagens ou de outras pes-soas. Assim, sua turma saberá quem você é e senti-rá você mais perto, ainda que virtualmente.

• Sorria! Todo mundo adora fotos que expressam simpatia e bom humor.

• Deixe o seu rosto em destaque: o ícone de perfil é bem pequeno. Por isso, escolha uma imagem com o seu rosto em evidência e evite o uso de óculos escu-ros, bonés e chapéus.

• Evitar fotos sem camisa ou com trajes de banho.

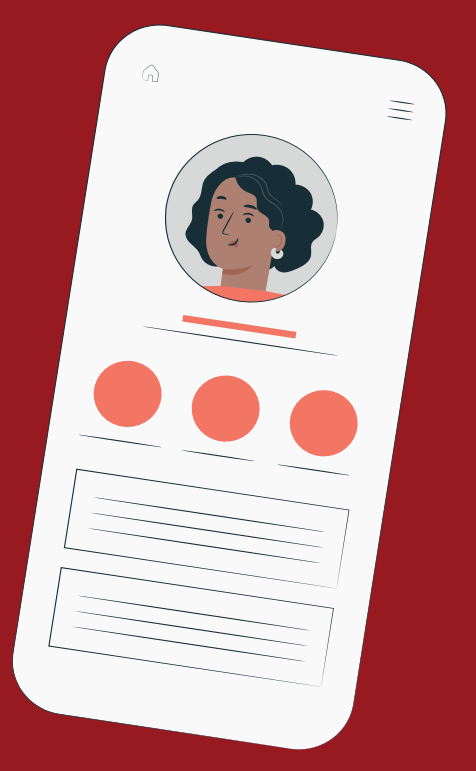

# **Para adicionar uma descrição ao perfil:**

- Na página inicial, ou no menu do usuário, clique em "Perfil".
- Na página do Perfil, clique no ícone "Menu de Ações" , ao lado direito do ícone de imagem do perfil.
- No menu de opções, escolha "Modificar Perfil". Também é possível acessar esta opção por meio da aba "Detalhes".
- Adicione uma descrição no campo correspondente.

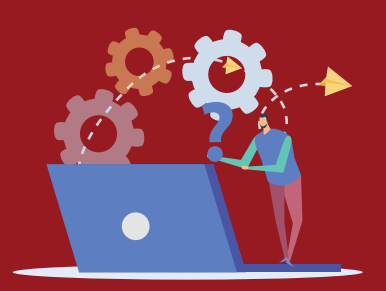

# **Dúvidas sobre a disciplina?**

Entre em contato com a Equipe Pedagógica responsável (docente + tutoria) através do próprio AVA UFPE - GRADUAÇÃO

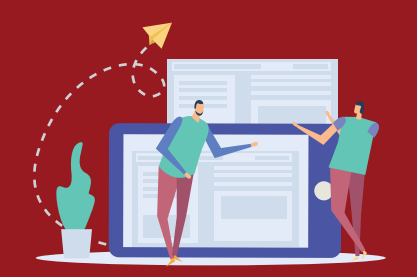

# **Dúvidas sobre o curso?**

Entre em contato com a Secretaria do Curso através da sala virtual da Secretaria no AVA UFPE - GRADUAÇÃO

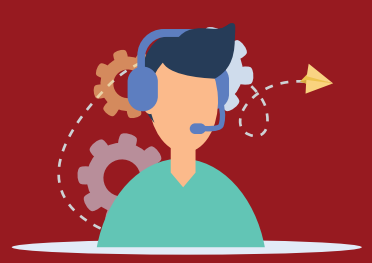

# **Precisa de suporte técnico?**

Entre em contato através de suporte.ead@ufpe.br.

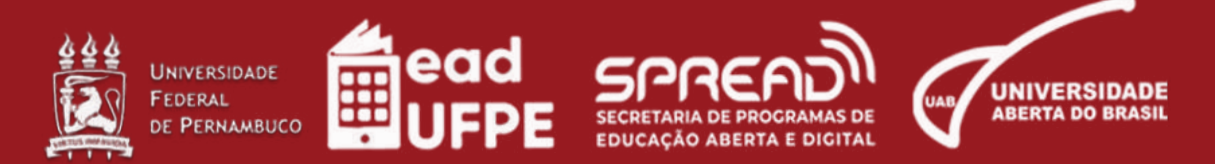